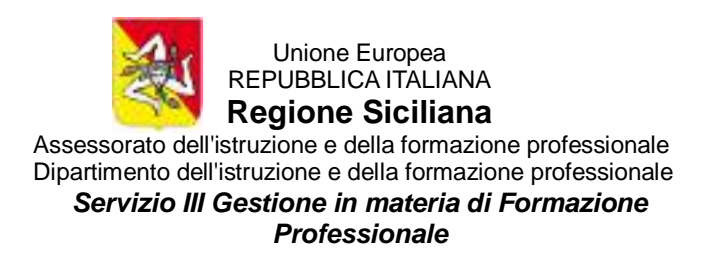

# **Istruzioni per la corretta compilazione degli allegati Corsi Finanziati**

L'allegato "**Format Verbali Esame e Certificati Competenze Corsi Finanziati**" offre agli operatori del settore un utile strumento per la redazione e la stampa dei verbali e delle certificazioni durante gli esami finali. È stato realizzato per uniformare l'immagine di tutte le certificazioni rilasciate dalle strutture formative e garantire gli stessi criteri oggettivi di valutazione delle competenze per tutti gli allievi. Il format del certificato prevede l'inserimento dei dati esclusivamente nei seguenti fogli:

- Foglio "**Logo**"
- Foglio "**Dati Esame**"
- Foglio "**Dati Allievi**"
- Foglio "**Valutazione**"

## *Tutti i certificati, sino a un massimo di ventiquattro, sono riprodotti automaticamente per collegamento ai suddetti fogli di lavoro.*

Le **visualizzazioni** e le **stampe** dei certificati di competenza sono disponibili nei restanti fogli A1, A2, …. A24. Quelle del **verbale preliminare** e del **verbale d'esame**, invece, nei rispettivi fogli "**Preliminare"** e "**Verbale"**.

## **1) Inserimento del logo della struttura formativa**

- Aprire il foglio "**Logo**"
- cliccare sul menu "**INSERISCI**"
- scegliere "**Immagini**"
- selezionare l'immagine del logo della struttura formativa dalla finestra di dialogo,
- cliccare su "**Inserisci**"
- cliccare con il tasto destro del mouse sull'immagine inserita
- scegliere "Dimensioni e proprietà"
- nello spazio relativo **all'altezza specificare il valore 2,2**, avendo cura di lasciare attivo il segno di spunta su "**Blocca proporzioni**"
- eliminare l'immagine "LOGO AGENZIA FORMATIVA"
- trascinare il nuovo logo inserito nella cella B2
- **non modificare larghezza della suddetta cella B2**

## 2) **Inserimento dei dati relativi al corso e agli esami**

La formattazione tutte le celle con riempimento di colore azzurro indica che su queste celle va operata la selezione dei valori disponibili.

La valorizzazione di queste celle è obbligatoria in tutti i casi e, dopo la selezione, attiva il menu a tendina che offre la selezione dei contenuti. L'omissione comporta l'impossibilità di visualizzare dati essenziali al corretto funzionamento e alla stessa validità dei certificati e dei verbali.

Ad esempio, cliccando sulla cella CF10, relativa alla specifica del tipo di certificazione rilasciata, sarà visualizzata, a destra della cella, la freccia che consentirà di selezionare una delle certificazioni previste.

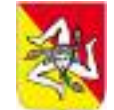

Unione Europea REPUBBLICA ITALIANA

**Regione Siciliana**

Assessorato dell'istruzione e della formazione professionale Dipartimento dell'istruzione e della formazione professionale

*Servizio III Gestione in materia di Formazione* 

*Professionale*

Compilare il foglio in tutte le sue parti e, relativamente ai contenuti previsti per le varie competenze, riportarli integralmente come presenti nelle rispettive sezioni del **Repertorio delle Qualificazioni della Regione Siciliana**, disponibile al seguente indirizzo:

<https://repertoriodellequalificazioni.siciliafse1420.it/repertorio>

In corrispondenza della riga destinata alla specifica della "**Persona incaricata di rappresentare la struttura agli esami**" è necessario specificarne il sesso, in modo da consentire la conseguente ed appropriata restituzione del valore della cella A246 nel FOGLIO "**Verbale**" collegato.

La sostituzione dei componenti della commissione esaminatrice è operata nella relativa area del foglio "**Dati Esame".** In caso di sostituzione di un componente é necessario valorizzare la corrispondente cella con "**Si**" o "**No**"

In caso positivo il verbale preliminare riporterà per collegamento tutti i dati inseriti, e sarà visualizzata la frase: "**Sono state effettuate le sostituzioni dei componenti come di seguito specificato**";

In caso negativo la frase: "**Nessuna sostituzione è stata effettuata rispetto al decreto di nomina della commissione.**"

Inoltre, in caso negativo le celle destinate a tale scopo, rimarranno vuote, ed i titoli formattati con colore carattere bianco in modo da renderli invisibili.

Nell'ultima sezione, relativa all'articolazione didattica, elencare tutti i moduli del corso, compreso lo stage, specificando la correlazione con le diverse competenze e la durata.

Nella cella a sinistra del "Totale ore corso", sarà visualizzato un messaggio di errore nel caso in cui il totale è diverso da quello indica nella sezione "**DATI CORSO**"

## **3) Inserimento dei dati relativi agli allievi**

Compilare tutte le celle.

Si raccomanda di operare la scelta del tipo di stage cliccando sulle celle formattate con riempimento in colore azzurro e assegnare ad ogni allievo le **ore di stage effettivamente svolte, i dati della struttura ospitante, il numero del foglio, del rigo e del repertorio della certificazione che verrà riprodotto nel rispettivo certificato.**

Il giudizio di ammissione è generato automaticamente a seguito dell'inserimento del voto di ammissione. Particolare rilevanza riveste la valorizzazione delle celle relative al voto conseguito a seguito della somministrazione della "verifica strutturata e documentata" prevista al termine di ciascun modulo formativo, come previsto all' **Art. 5 punto 6 dell'Avviso2/18**.

La media delle valutazioni di queste verifiche è assunta come "**voto delle prove propedeutiche**", così rinominate in quanto considerate concorrenti alla determinazione delle valutazione finali.

Le ore destinate a tale scopo concorrono alla durata della parte conclusiva dell'esame, svolta in presenza del Presidente della commissione d'esame.

## **La durata della fase finale, pertanto, è prevista per sei ore.**

Tutti i certificati, secondo delle competenze previste, devono essere riprodotti in due o tre pagine, da stampare in modalità "Fronte/retro".

In caso di difformità dovute alle diverse stampanti o versioni del software utilizzato, adeguare le interruzioni di pagina, utilizzando il menu "**VISUALIZZA**". Scegliere "**Anteprima interruzioni di pagina**", selezionare quelle tratteggiate e trasportarle su quelle continue.

Il foglio "**Dati allievi**" provvede a calcolare automaticamente tutte le **statistiche ed i dati di riepilogo** previsti nei due verbali, a condizione che il foglio sia correttamente compilato in tutte le sue parti.

In caso di errata compilazione il foglio **segnala** il relativo **errore** nelle **celle AK2 e AL2**, posizionate a destra di tutte quelle destinate all'inserimento dei dati.

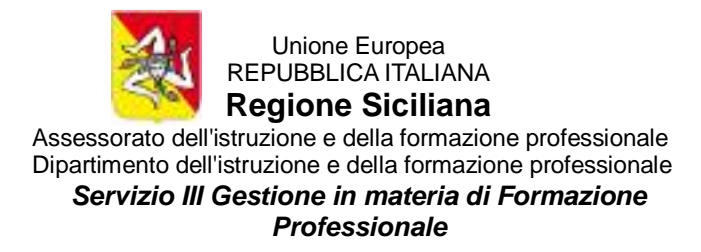

Ad esempio, per un **esaminato interno idoneo**, le seguenti celle elencate nella tabella sottostante dovranno esse valorizzate come di seguito descritto:

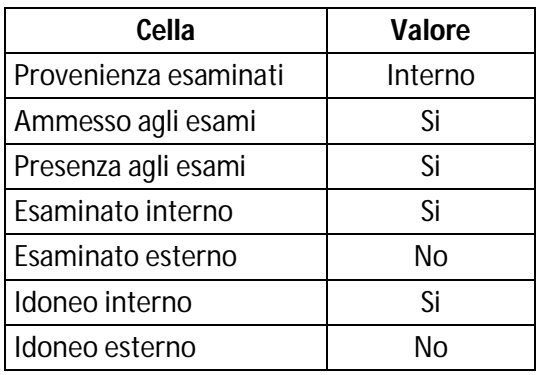

L'età degli allievi è calcolata in base alla data di compilazione del format, prelevata dal computer. **Pertanto, al fine di del corretto calcolo dei dati statistici, è necessario accertasi delle impostazioni "Data e ora" del sistema operativo in uso.**

#### **4) Valutazione finale delle competenze**

Nel foglio "**Valutazione"** i dati relativi a "**Presenza agli esami**", "**Voto Ammissione**" e "**Voto prove propedeutiche**" sono riportati per collegamento dal foglio "**Dati allievi"**.

#### **È necessario immettere solamente i voti relativi alla prova scritta, al colloquio ed alla prova pratica nelle relative celle.**

L'incidenza dei singoli voti sulla valutazione finale è calcolata automaticamente, come descritto nel verbale preliminare.

I valori sono arrotondati all'unità intera superiore.

L'esito "**Idoneo**" è visualizzato e riportato nel verbale, solo in caso **valutazione finale delle competenze pari o superiore a 70/100.**

Negli altri casi sarà visualizzato e riportato nel verbale l'esito "**Non idoneo**" o "**Assente**".

 L'Istruttore Direttivo F.to(Riti Rosario)

 Visto Il Dirigente del Servizio F.to(Dr. Carlo Alfano)